# **MAPS Viewer Installation Instructions**

These instructions will help you to install the Advantica MAPS software onto a regular desktop or laptop PC. The software requires Windows NT, 2000 or XP to run. The minimum required disk space is 80Mb for a software-only installation.

The viewing software is different for each Network owner. The owners are National Grid and Wales &West Utilities. Please check the copyright on the front of the discs to determine which network owners have provided your discs. If you have discs from more than one owner you will need to run through an installation on one disc per network owner.

Clicking on the  $\frac{?}{?}$  help button (where available) will launch the install help file.

The MAPSSetup.chm file, which is included on all the discs, will launch the MAPS Setup help file.

### **1. Installation**

- 1.1 Insert the MAPS DVD into the DVD-ROM drive of your PC
- 1.2 Open 'My Computer' and browse to the disc drive
- 1.3 Double click on the icon 'setup.exe' (or click on mapsetup.exe if using a Gobook build laptop)

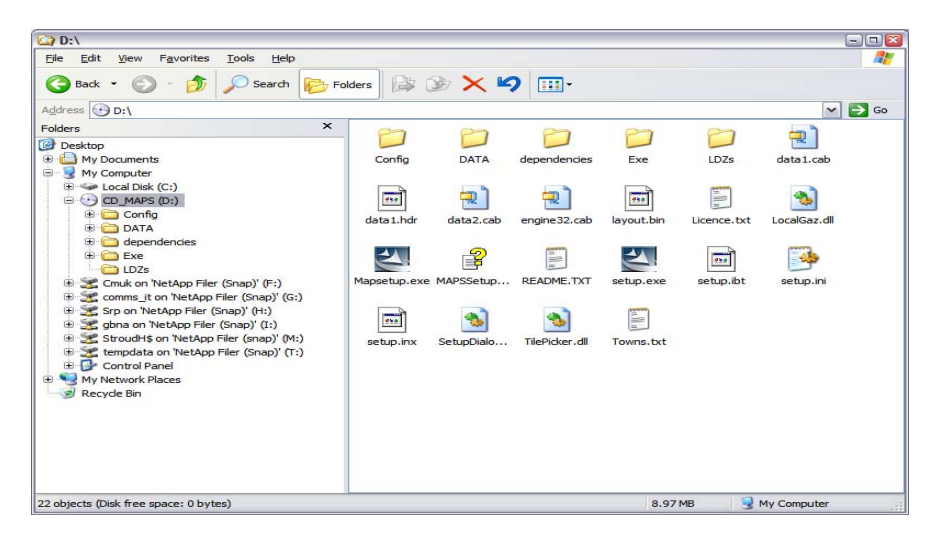

After the Install shield wizard initialises, you will be presented with a license agreement (see below).

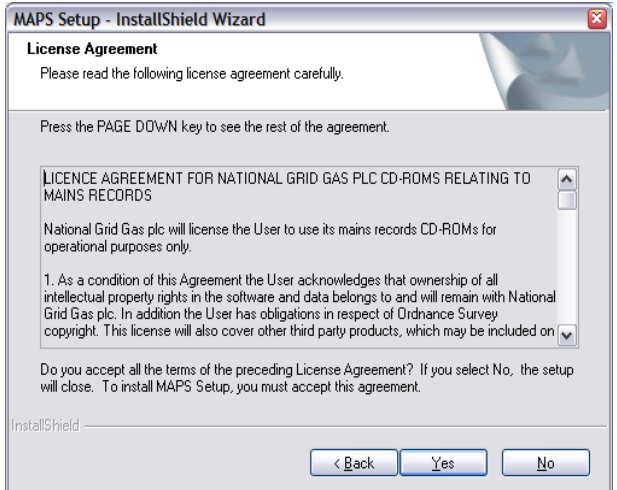

1.4 Click 'Yes' to proceed with the installation.

The Install shield wizard will check your system settings. This may take a couple of minutes if you are running a fresh installation. When this is complete, a screen will appear asking you to select an install type (see below)

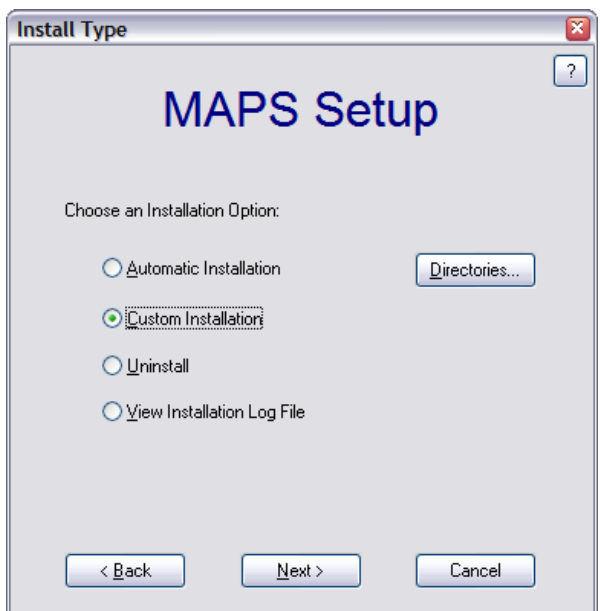

The default drive for installing MAPS is the C:\ drive.

1.5 If you wish to install the software in a different location, you will need to click on the 'Directories' button.

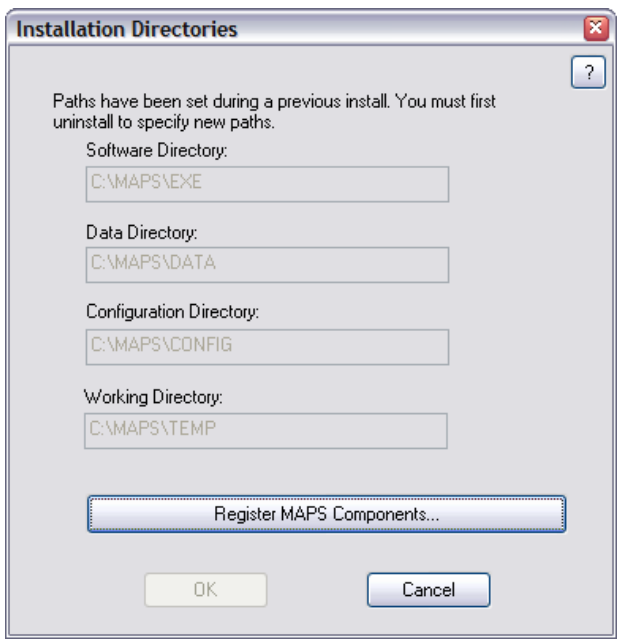

If MAPS has already been installed on your PC in the past, the option to specify a new drive will be greyed out, and will remain so unless all of the previously installed data is removed. However, if you are carrying out a new installation, you may change the installation location for each of the four directories.

- 1.6 Click 'OK' to return to the 'Install Type' page.
- 1.7 From the 'Install Type page, it is advised that you select 'Custom Installation' and then click the 'Next >' button.

An 'Install Options' screen will appear.

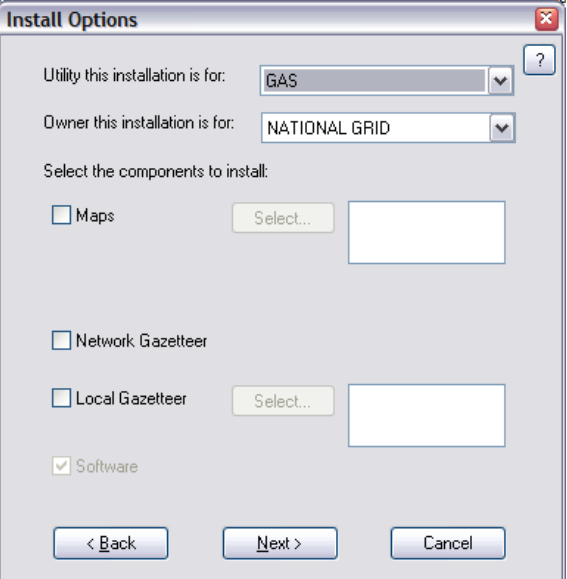

Next to the subtitle 'Utility this installation is for' the box should say 'Gas', and next to the subtitle 'Owner this installation is for' the box should show the network owner of that disk. These options cannot be changed.

Installation Instructions V0.9 3 of 10 December 2008

Under the title 'Select the components to install' there are several options available to you:

**1.7.1 Maps** – Selecting this option means that you have chosen to install all of the data files from the disc onto your computer. This data makes up the bulk of the information on the disc. If you receive several discs, you may find that installing all of the data from each disc takes up a lot of disc space. That is why you may leave the data on the disc, where it can be read directly from the software, provided the relevant disc is in the disc drive when searching for locations. However, if you use MAPS frequently, and search for locations in many areas, it may be best to install all of the data onto the PC. To install the data:

- Put a check in the 'Maps' checkbox
- Click on the 'Select' button to the right of the 'Maps' option

You will either get a choice of areas to select or if the disc covers only one area then grid will appear showing the areas available for installation. The screenshot below illustrates the area covered by the National Grid East (EA).

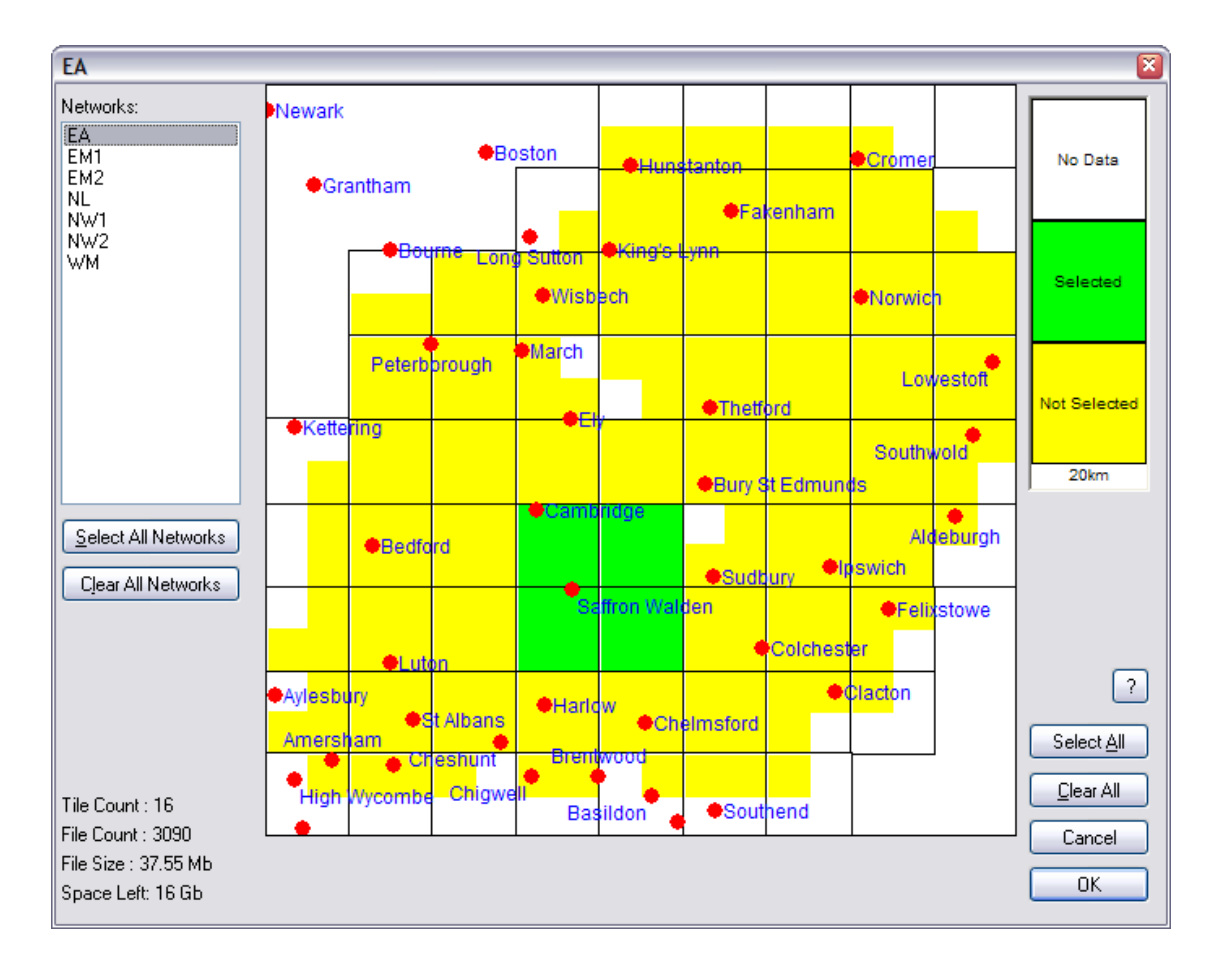

You may either click on the relevant grid squares to select maps, or click 'Select All' on the right of the screen to select all available maps on the disc. Note that when you click on a box, it will change from yellow to green, as with the squares shown on the screenshot.

From here, you can select maps for any or all of the regions listed in the Network list on the left hand side.

Installation Instructions V0.9 4 of 10 December 2008

When you have selected all of the map tiles you need, click 'OK' at the bottom right of the screen to go back to the 'Install Options' page.

**1.7.2 Network Gazetteer** – This file contains street name information for the area covered by the network owner of that disc.

National Grid – North London, East Anglia, the Midlands and the North West

Wales & West Utilities – Wales and the South West

Select this file for installation if you receive data for more than 1 or 2 areas per owner.

**1.7.3 Local Gazetteer** – These files contain street name information for individual distribution zones. You should select this option if you get data discs for just a couple of areas. After putting a check in the checkbox, click 'Select' to the right of 'Local Gazetteer'. This will bring up a screen that allows you to select which gazetteer information you require.

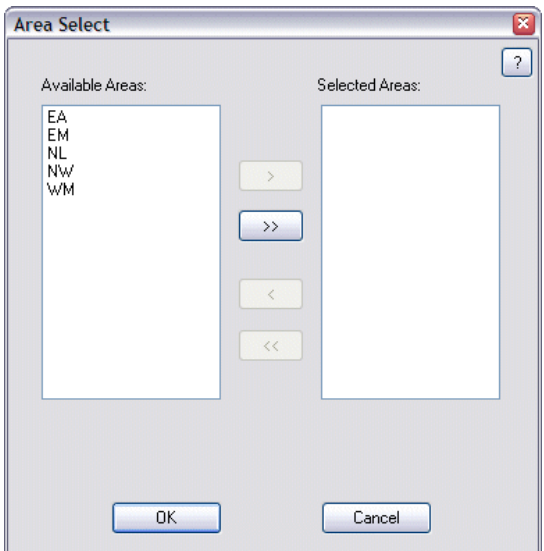

- Select the area for which you require the gazetteer file, and then click the '>' arrow to move the data to the 'Selected Areas' box.
- When you have finished, click 'OK' to return to the 'Install options' screen.

**NB:** You will need to load at least one gazetteer file (either local or network) per network owner.

**1.7.4 Software** – This should automatically have a check in the checkbox (which should be greyed out). You will need to install this component, as it is the viewing software by which all map files may be accessed.

• After selecting all of the relevant files for installation, click the 'Next >' button.

An 'Options Summary' screen will appear, which confirms which information you have chosen to install (see below)

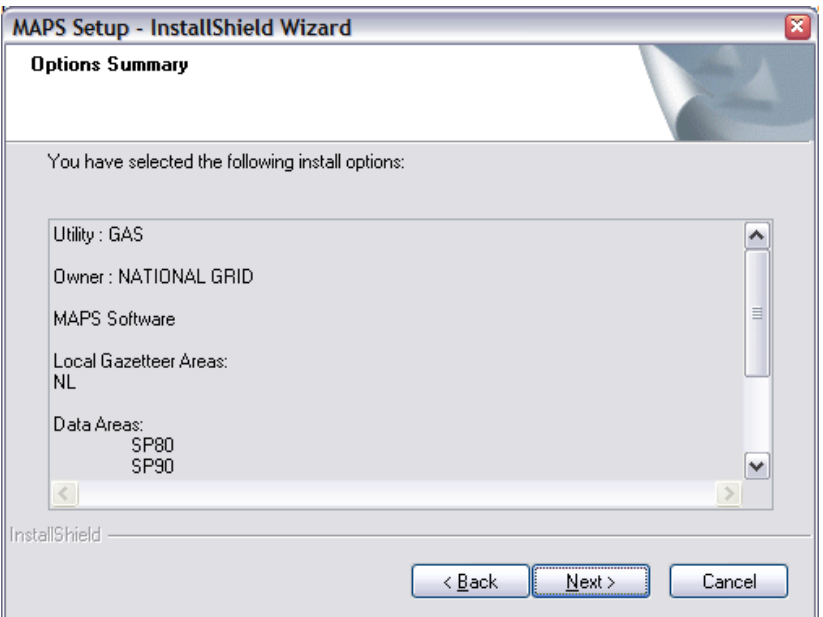

• Click the 'Next >' button to start the installation.

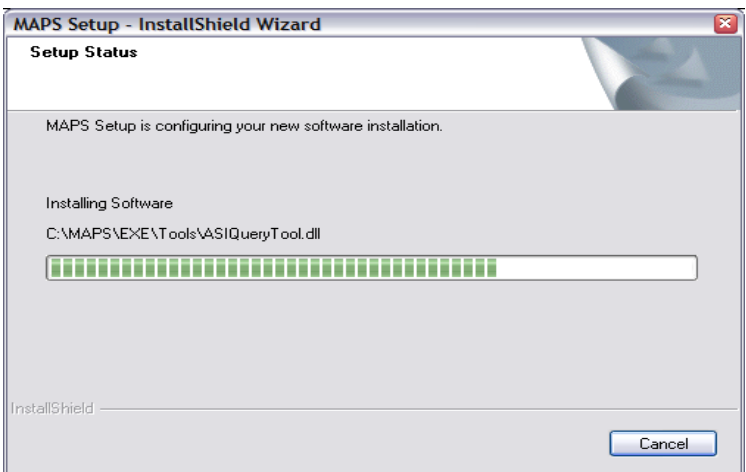

Please note that whereas installation time for software/gazetteer files only is quite fast, if you have opted to install the data it may take a while longer. The data makes up the bulk of the information on each disc, and consists of many hundreds (if not thousands) of separate map tiles.

When the installation is complete, you will be presented with an 'Installation Complete' message. Click 'Finish' to close the Install shield program.

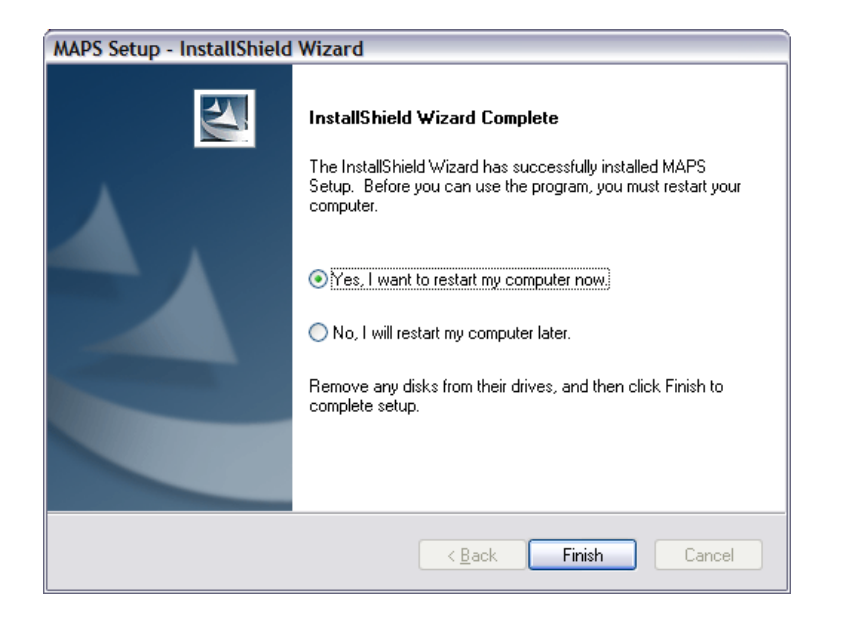

# 2. **Opening the Application**

2.1 To open the application, follow the path Start > Programs > MAPS > MAPS

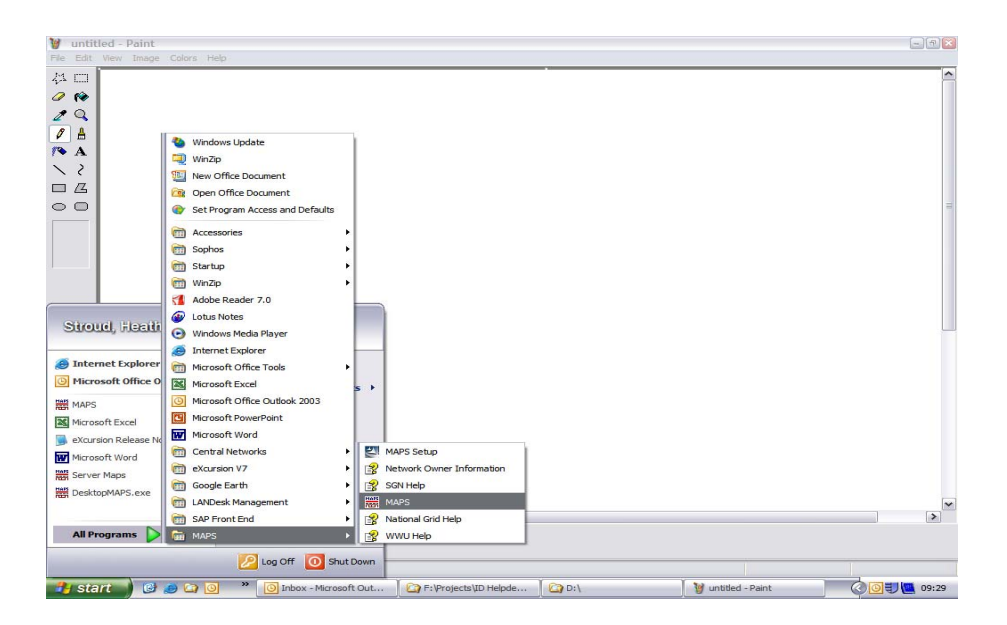

2.2 If you wish to put an icon on your PC Desktop, simply right click anywhere on the Desktop and select **New > Shortcut**. When prompted, browse to the location C:/MAPS/EXE/CORE and select the file NewMAPS.EXE.

- Click OK
- Click 'Next' and select a name for the shortcut.
- Click 'Finish'

Installation Instructions V0.9 7 of 10 December 2008

2.3 Once Maps is installed and you need to install or uninstall any data, then you can access the install shield wizard through

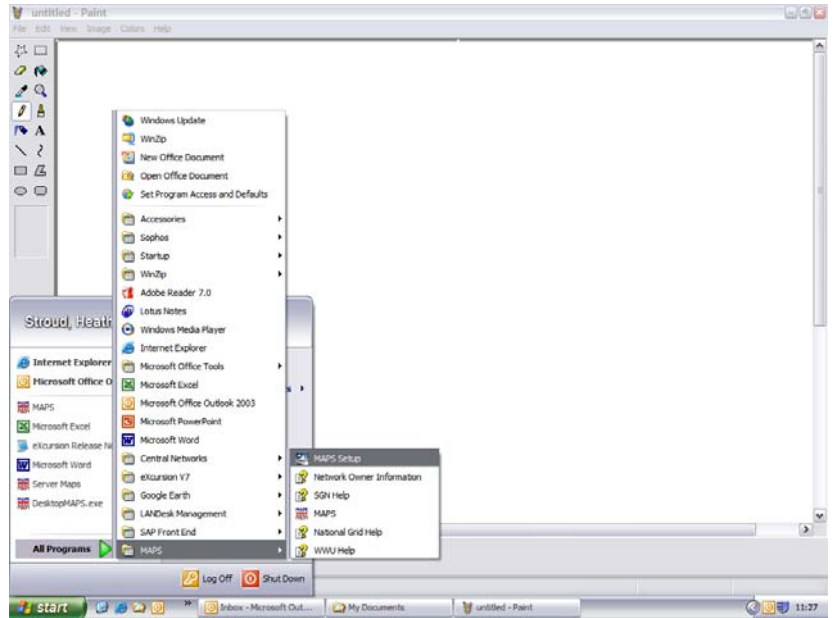

Start > Programs > MAPS > MAPS Setup

### **4. Possible Installation Problems**

### **4.1 Nothing happens when I try to run the disc**

The most likely explanation for this is a faulty disc. Contact the Advantica Helpdesk for a replacement (call 01509 282800, or email Application.Support@Advanticagroup.com)

### **4.2 My disc is blank**

This happens when trying to read a DVD with a CD drive. Check that the drive you are using is compatible with DVDs.

## **4.3 The Automatic Installation and Uninstall options are disabled**

These options are only available if you have previously installed the MAPS software. If this is your first MAPS installation, select the 'Custom Installation' option on the 'Install Type' screen, then select the appropriate options on the 'Install Options' screen.

## **4.4 I'm not allowed to change the install locations**

When you click on the 'Directories' button on the 'Install Type' screen you are presented with a list of locations for four different software components. If you have previously installed the MAPS Software (i.e. the current installation is an upgrade) you must install to the same location as previously. To install to a new location, you must first uninstall the MAPS software (see section 3). There is an additional folder created called 'Advantica' in the Program Files directory. Search and remove this folder. When you reinstall, you will be able to specify a new install location.

## **4.5 The areas I want to look up are not available when I select data for installation**

There are 2 Mains and Plant discs covering London, the Midlands, Anglia, the North West, Wales and the South West. The areas covered by a given disc correspond to the boundaries of the Gas Networks. If the areas you require are not available on the disc(s) that you receive, you may need to receive additional discs. Contact the Advantica Support Desk for advice (call 01509 282800, or email Application.Support@Advanticagroup.com)

Please note that discs are no longer produced for the North (NO), Yorkshire (YO), Scotland (SC) or the South (SO, SE1, SE2) areas, though users in these areas should continue to check http://www.linesearch.org/ for National Grid's high pressure pipelines that may run through these regions.

#### **4.6 When I run the MAPS Software, I get a message saying, "Errors have occurred and are being reported by Partial Error Handler - please check log file for full details"** There are a number of possible causes for this:

- You are running the MAPS software by double-clicking **MAPS.exe** on the disc. It is no longer possible to run the software direct from the disc. You must now always install the software to your machine before running MAPS.
- Your shortcut is pointing to an old version of MAPS. Make sure that the shortcut that you are running MAPS from is pointing at the location to which you installed the software.

### **4.7 The installation has successfully completed, but the software will not launch**

When you click on the shortcut to launch MAPS, a black DOS screen flashes briefly and then disappears. After this, nothing happens. This is due to the software not registering correctly on your PC, most probably due to administrative blocks put in place by your local IT department.

To solve the problem, open the setup.exe and carry on as usual until you reach the 'Install Type' screen. Click on the 'Directories' button. Click on the 'Register MAPS Components' button at the bottom of the 'Directories' screen. You will be presented with 15 registration prompts. Click OK to all of them, and then try to launch the software again.

# **4.8 When I first open a map, I get a message about the Index file being out of date**

Installation Instructions V0.9 **9 of 10** December 2008

This happens if the software is out of date. You should install the MAPS software from the latest Mains and Plant disc. If you have not yet received your new Mains and Plant discs, you can just click the **Close** button on the error message and continue working. You should load the software from the latest discs as soon as they arrive.

### **4.9 The MAPS are showing as out of date**

All map files have the following expiry periods:

- **4 Months** you will be warned once per session.
- **6 Months** you will be warned when you open a map, and when you move around the map.
- **8 Months** you are unable to view the data

#### **Updating the Software / Data**

At the beginning of each new quarter, you will be issued with update discs for each of the subscribed distribution zones. These discs will include more up-to-date mapping information, a newer version of the gazetteer files, and occasionally, updates to the software. To carry out an update:

Insert the disc and initialise the setup program as in steps 1.1 to 1.4

Select 'Custom Installation' from the 'Install Type' screen

Select all of the new mapping data for installation by putting a check in the box next to 'Maps' on the 'Install Options' screen, and then click the 'Select' button. Select maps, as in step 1.7.1

#### **4.10 The street search is not showing any data**

If you have discs from more than one network owner then it's possible you haven't loaded a gazetteer file from the owner you are now trying to view.

The street gazetteers are not definitive street listings. The recommended search option is to use grid reference searches.

### **4.11 I don't have a Dig icon displaying on the tool bar**

The dig icon will display when you have installed data from more than one network owner on your machine. Pressing this icon will then check if there are assets from that other owner in the area you are viewing. National Grid disks contain both distribution and transmission mains information so if you only use and load disks from National Grid you will not have a dig icon.

Please see the help file within Maps for assistance on using the application. This is accessed from the yellow question mark on the tool bar.

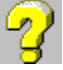